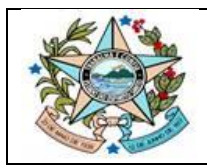

# **Validação de Assinatura**

# **Adobe Acrobat Reader**

Como verificar a situação da assinatura digital:

### **1º Passo:**

Abrir o documento assinado digitalmente pelo programa ADOBE READER ACROBAT DC.

O próprio programa inicia automaticamente a validação da assinatura digital e exige mensagem na parte superior.

Para o documento ser aceito pelo FORMS deverá apresentar a seguinte mensagem no painel de validação de assinaturas: **"Assinado e todas as assinaturas são válidas".**

Exemplo positivo:

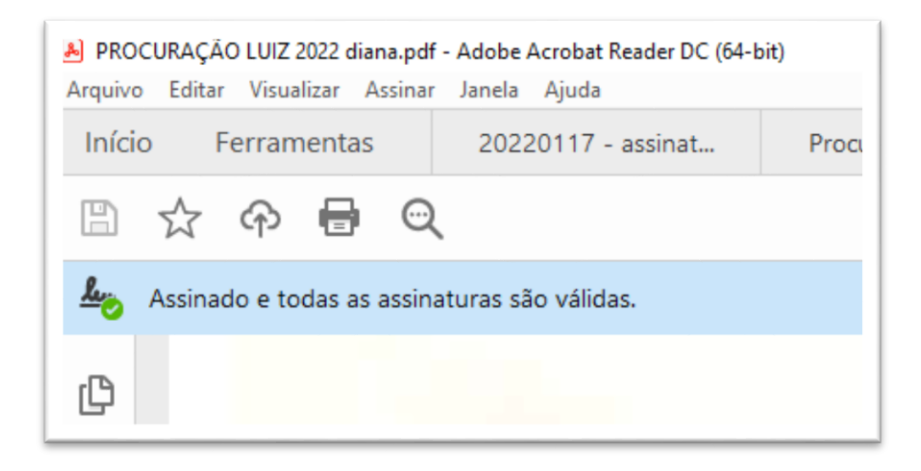

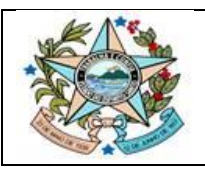

#### **GOVERNO DO ESTADO DO ESPÍRITO SANTO**

Secretaria de Estado de Gestão e Recursos Humanos Gerência de Licitações - SEGER/SUBAD/GELIC Subgerência de Cadastro de Fornecedores - SUCAF

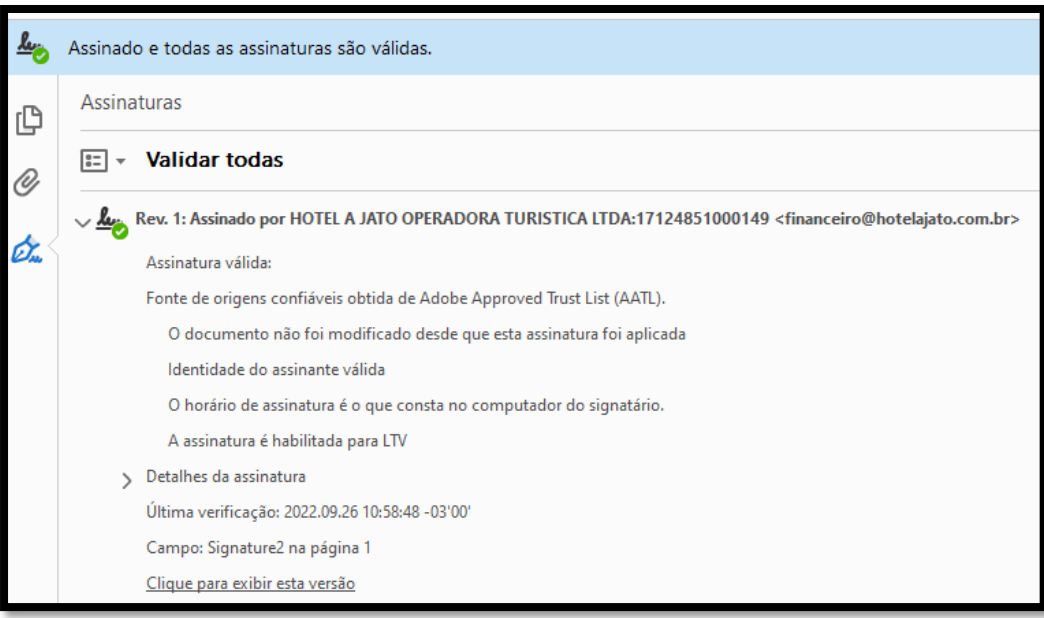

## Exemplo de problemas na assinatura:

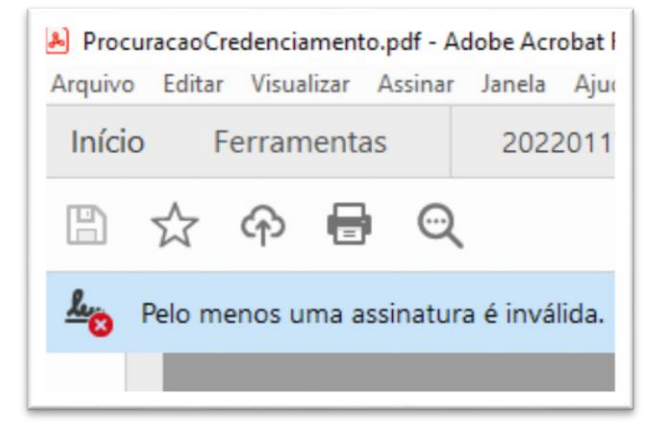

## **2º Passo:**

Clicar em "painel de assinatura", na parte superior do programa para verificar o problema identificado com a assinatura digital ou documento digital.

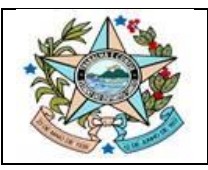

#### **GOVERNO DO ESTADO DO ESPÍRITO SANTO** Secretaria de Estado de Gestão e Recursos Humanos Gerência de Licitações - SEGER/SUBAD/GELIC Subgerência de Cadastro de Fornecedores - SUCAF

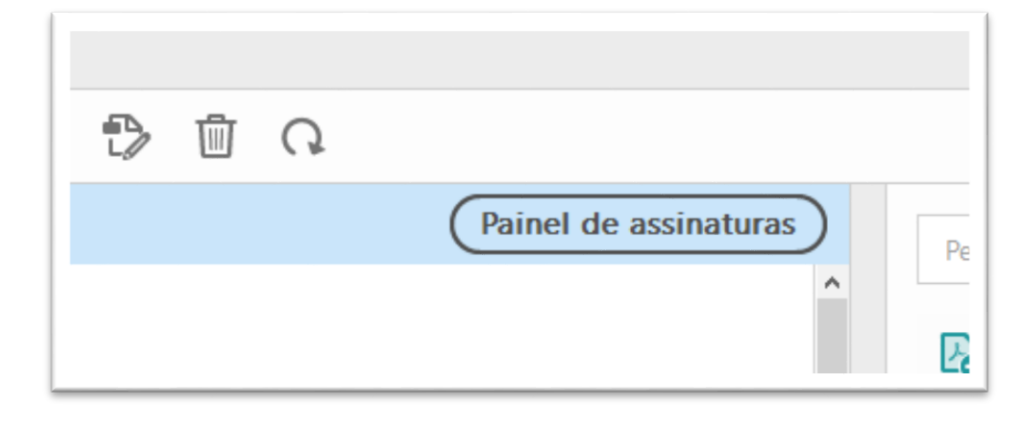

## Clique por cima das incosistências para verificação individual:

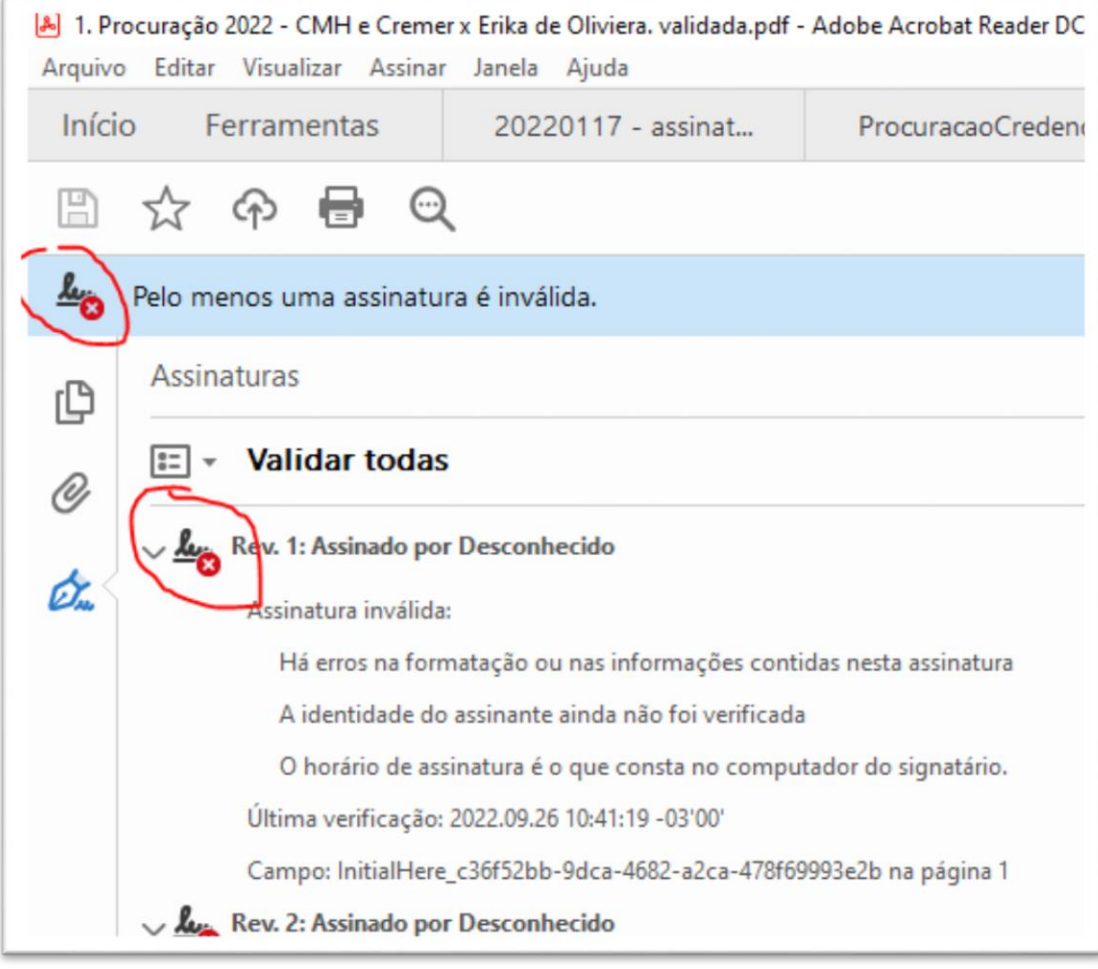

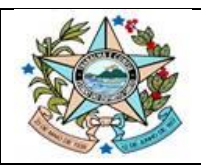

#### **GOVERNO DO ESTADO DO ESPÍRITO SANTO**

Secretaria de Estado de Gestão e Recursos Humanos Gerência de Licitações - SEGER/SUBAD/GELIC Subgerência de Cadastro de Fornecedores - SUCAF

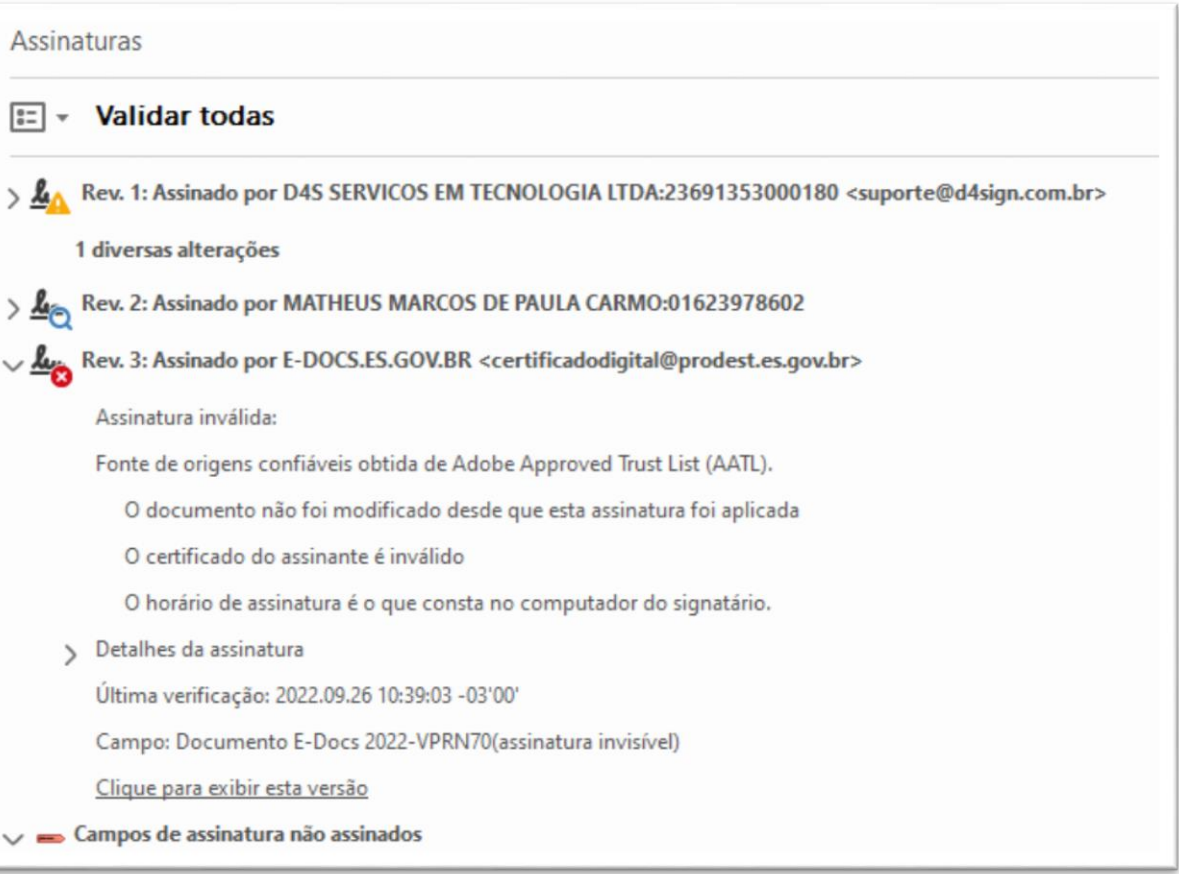

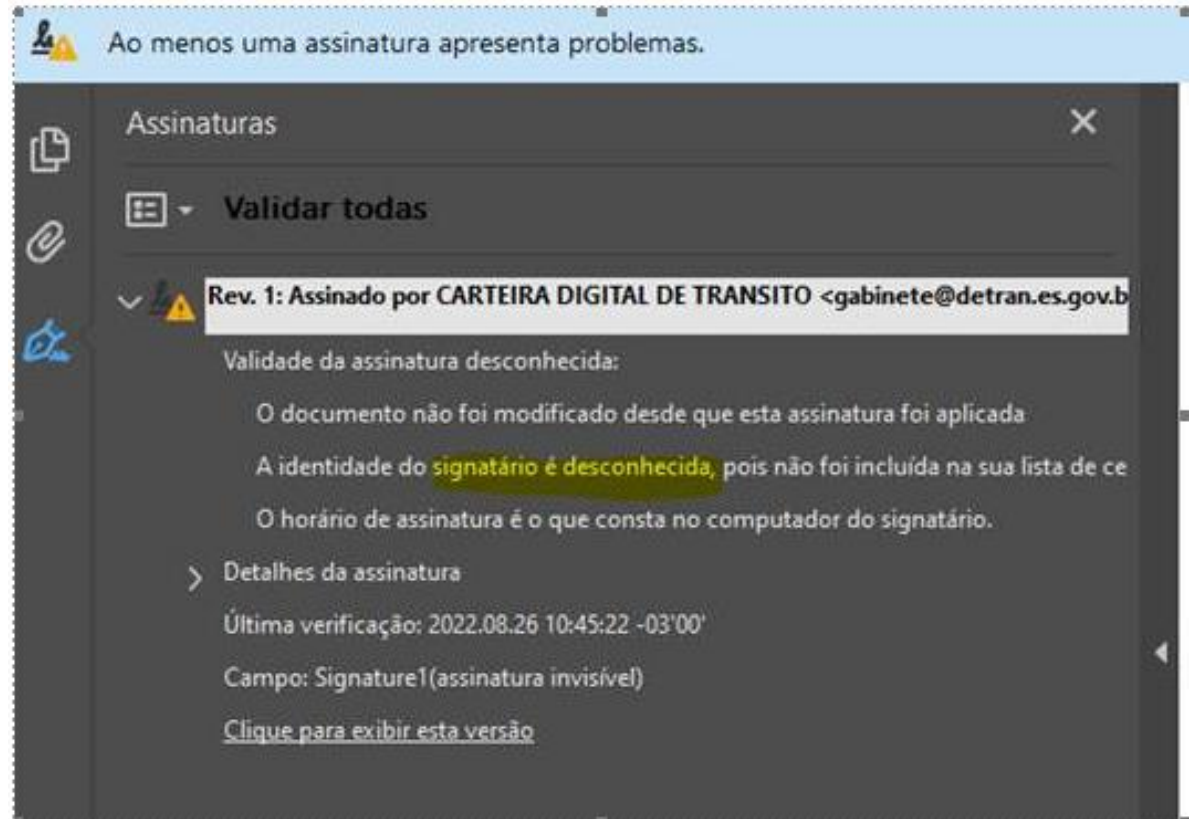

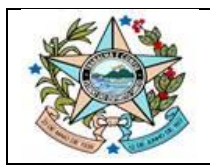

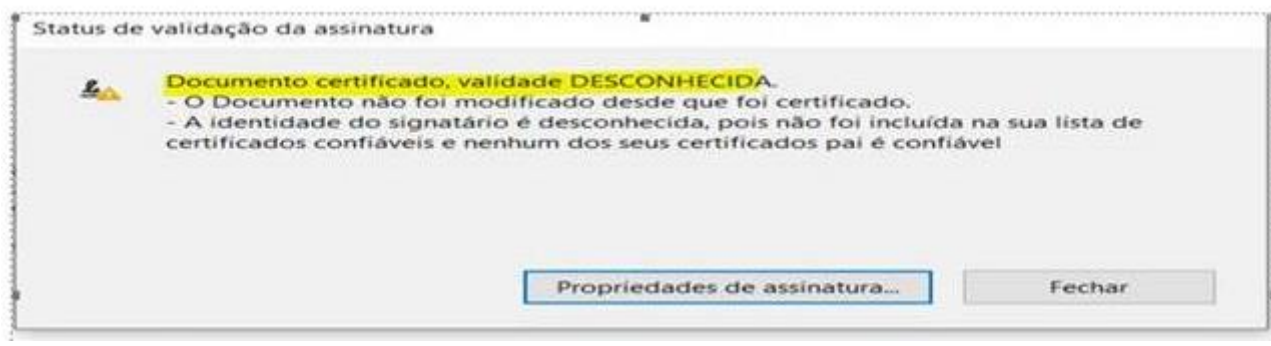

### **3º Passo:**

Caso o ADOBE exiba a seguinte mensagem "**ASSINATURA DESCONHECIDA**", orientamos que realize o passo a passo detalhado abaixo e posteriormente tente enviar novamente os documentos via formulário eletrônico.

# **PASSO A PASSO DE COMO ASSINAR O DOCUMENTO PELO ADOBE:**

1º Passo: Ao efetuar a assinatura, clique em cima da assinatura onde foi feita. E após abrir a nova janela, clique em "Propriedades de Assinatura".

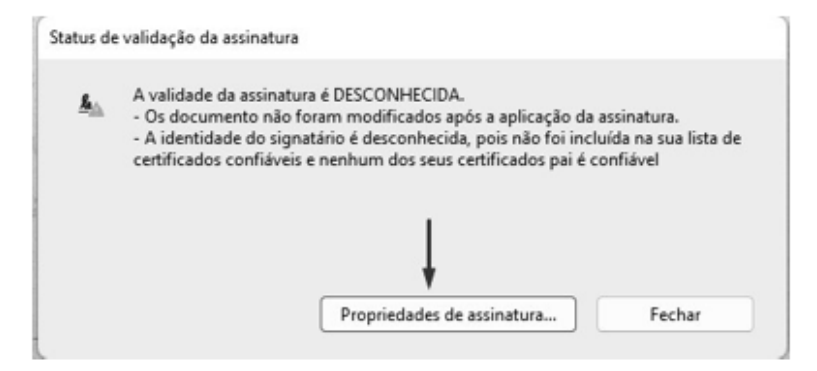

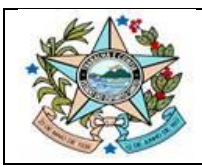

#### **GOVERNO DO ESTADO DO ESPÍRITO SANTO** Secretaria de Estado de Gestão e Recursos Humanos Gerência de Licitações - SEGER/SUBAD/GELIC Subgerência de Cadastro de Fornecedores - SUCAF

## 2<sup>º</sup> Passo: Após isso, clique em 'Mostrar certificado do Assinante " para abrir uma nova janela.

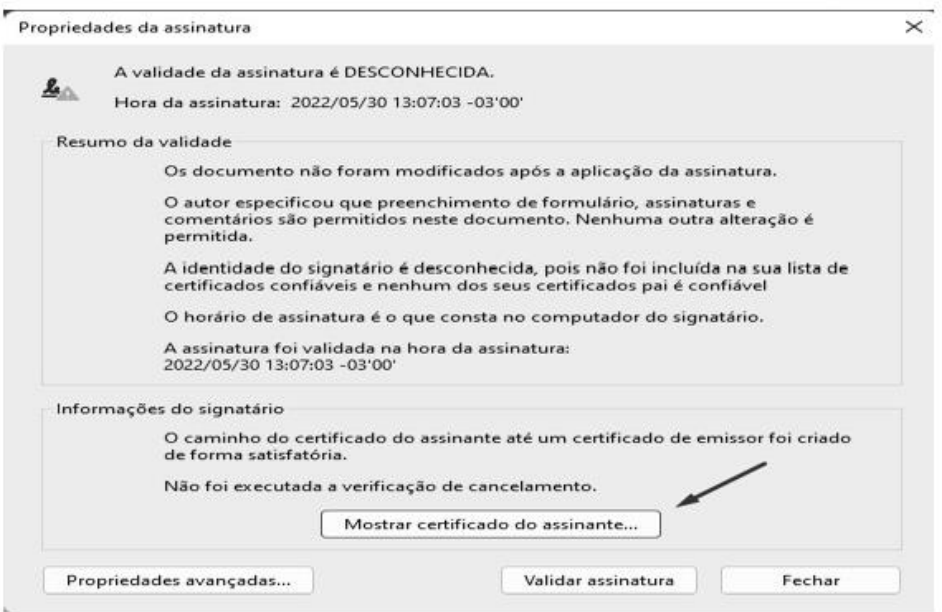

## 3º Passo: Ao abrir a nova janela, clique na aba "Confiança".

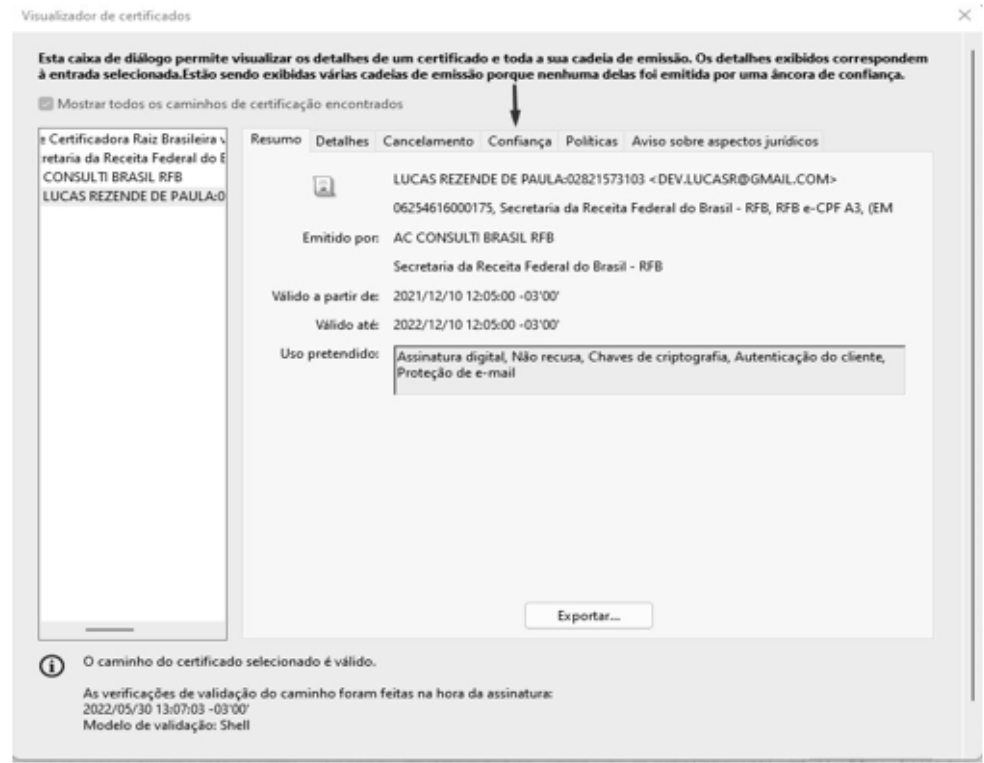

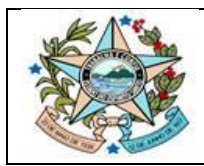

#### **GOVERNO DO ESTADO DO ESPÍRITO SANTO** Secretaria de Estado de Gestão e Recursos Humanos Gerência de Licitações - SEGER/SUBAD/GELIC Subgerência de Cadastro de Fornecedores - SUCAF

#### 4<sup>º</sup> Passo: Na aba Confiança, clique em Adicionar a certificados confiáveis.

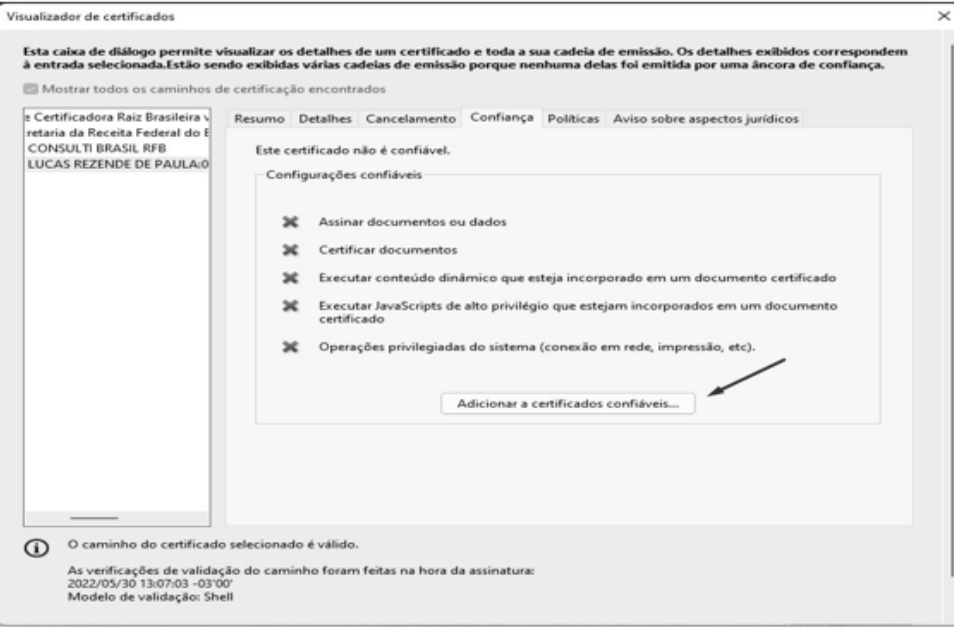

5<sup>°</sup> Passo: Selecione todas as caixas como na imagem abaixo e ao finalizar, clique em "OK" até aparecer a imagem do 2º Passo.

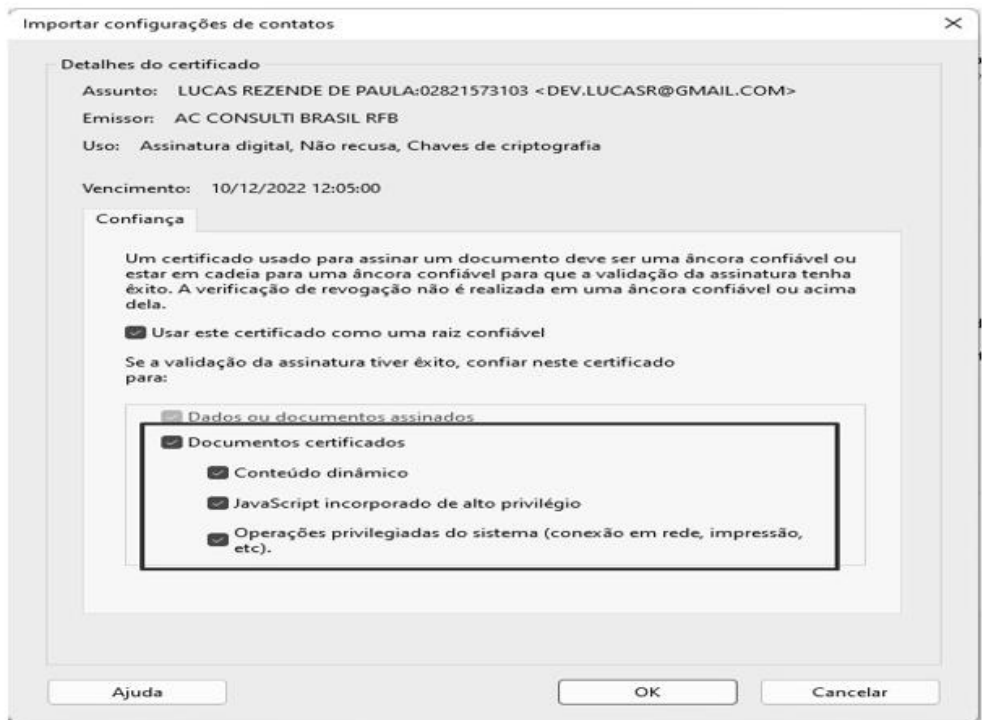

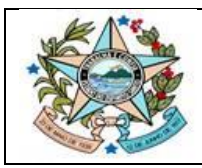

6º Passo: Clique em "Validar Assinatura" e depois feche a janela. Ao finalizar todo o procedimento sua assinatura estará válida.

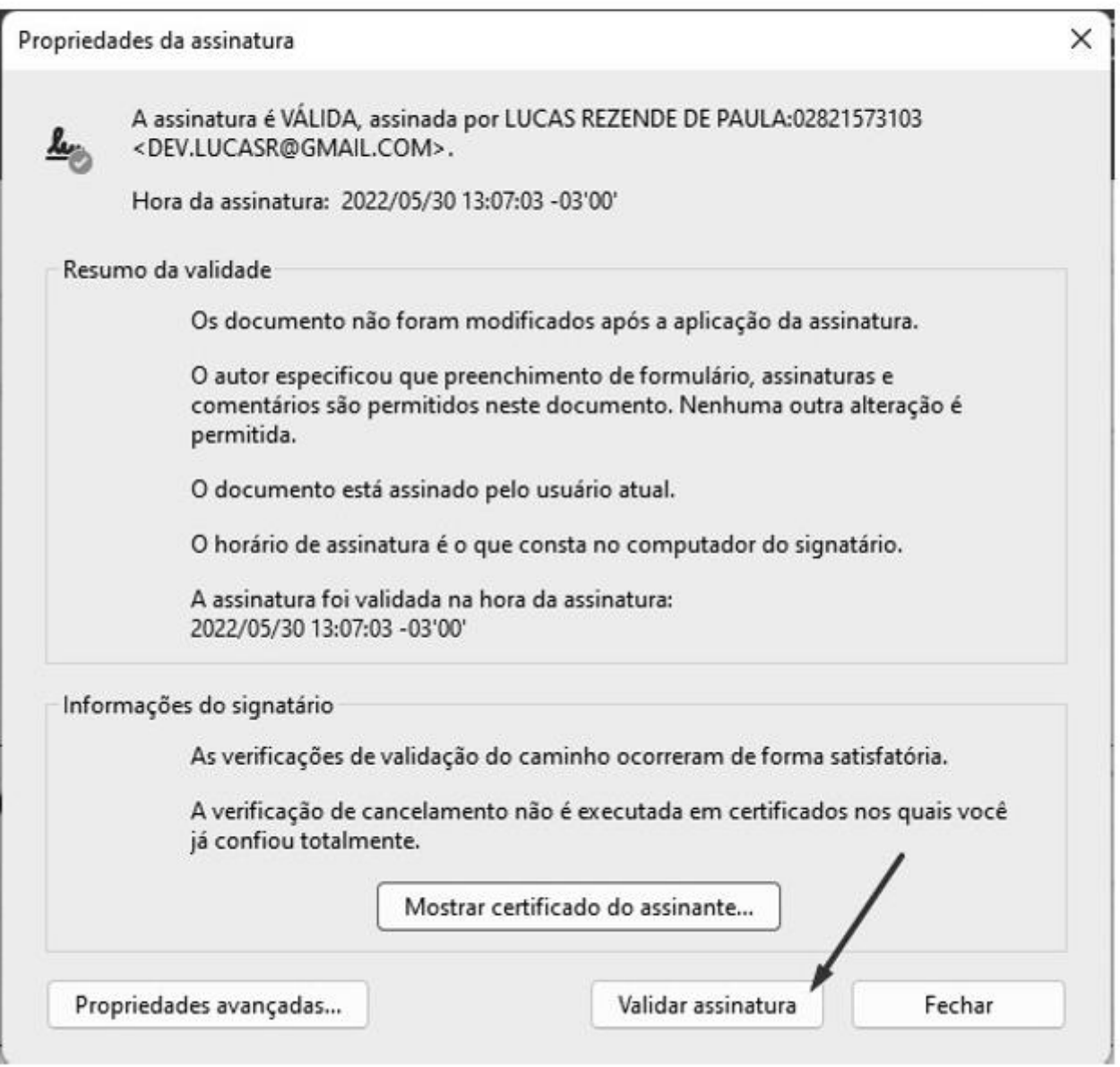

# Espero que tenhamos lhe ajudado!!

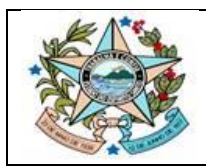

Nosso canal de atendimento de dúvidas/orientações:

Através do e-mail da SUCAF:

[fornecedores.siga@seger.es.gov.br](mailto:fornecedores.siga@seger.es.gov.br)

Ou por meio do atendimento do suporte:

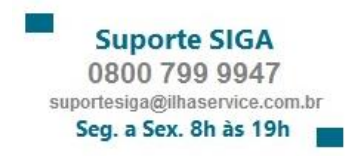